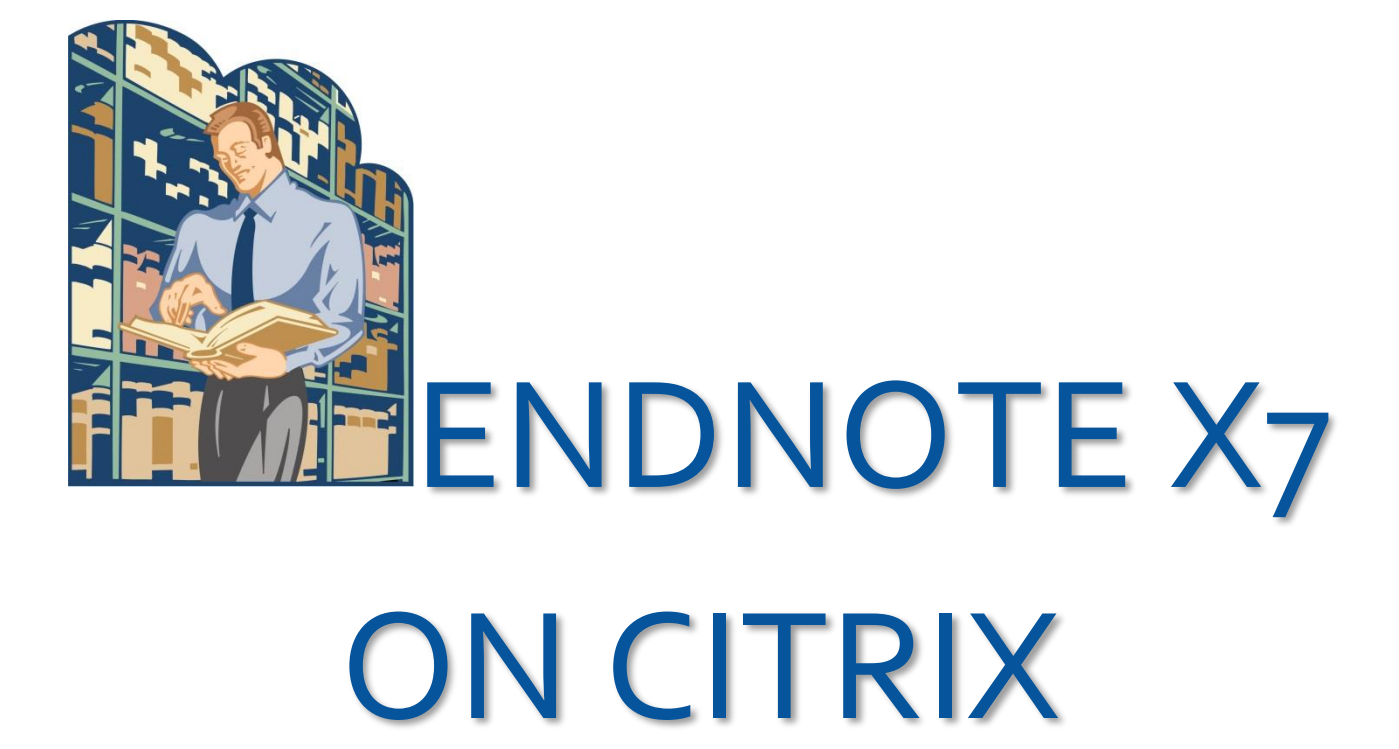

## ENDNOTE ON CITRIX

All UMMC users can access EndNote on Citrix. At this time, some options are limited that are available in the desktop version. Libraries can be viewed with this version, but EndNote on Citrix does not work when downloading references through the UMMC library unless the references are downloaded to EndNote online and then synced to the EndNote library.

1. Log into Citrix [\(https://mycitrix.umc.edu\)](https://mycitrix.umc.edu/)

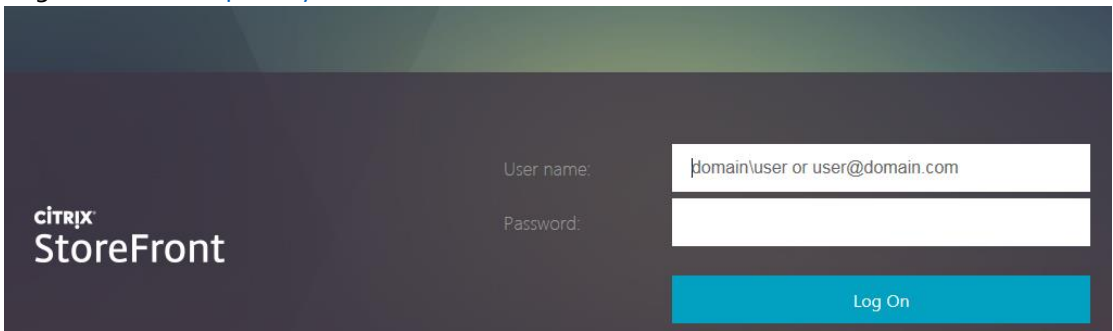

- 2. Login using your UMMC username and password.
- 3. When using Citrix for the first time, the Install screen will appear.

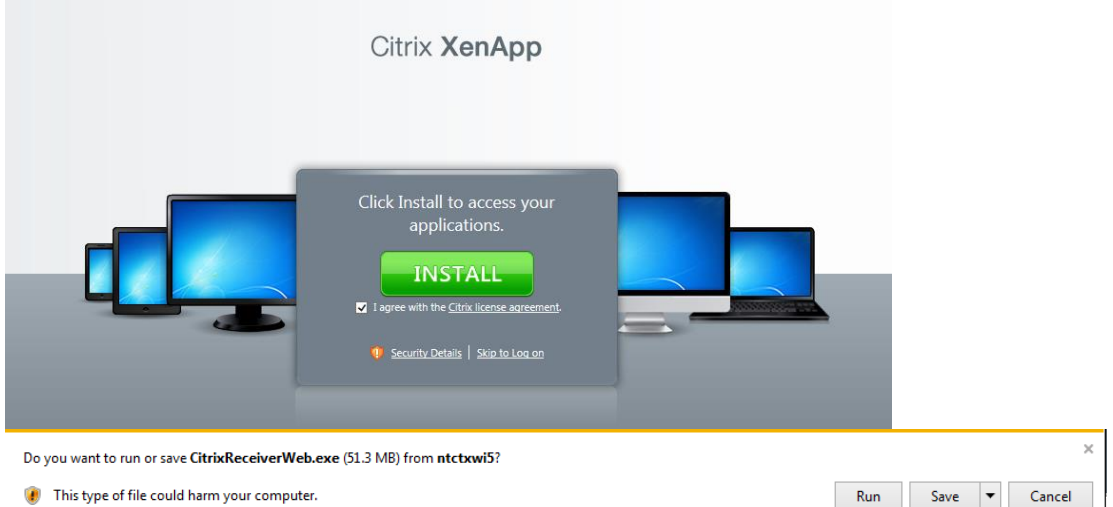

- 4. Click **Install** and then click **Run** at the bottom of the screen.
- 5. Click **Skip to Log On**.

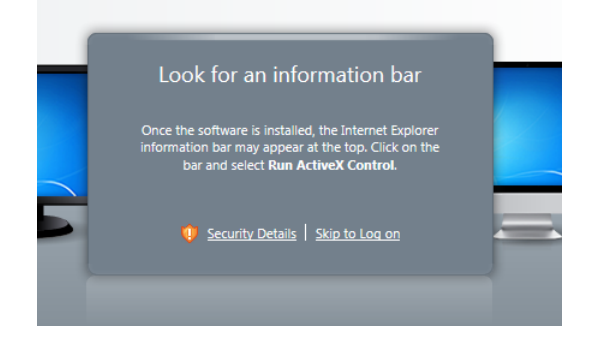

6. Type your login and password and click Log On.

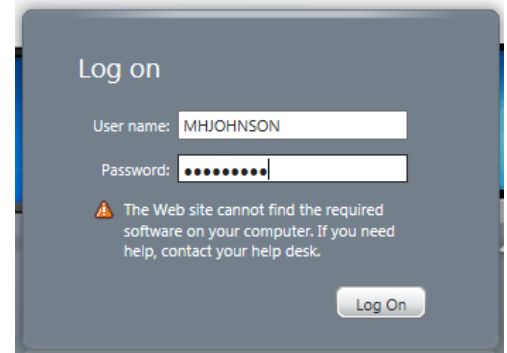

- 7. Click *EndNote X7* to run it.
- 8. If you encounter the following Security Warning, click the '*Do not ask me again for this site*' box and then click *Permit use.*

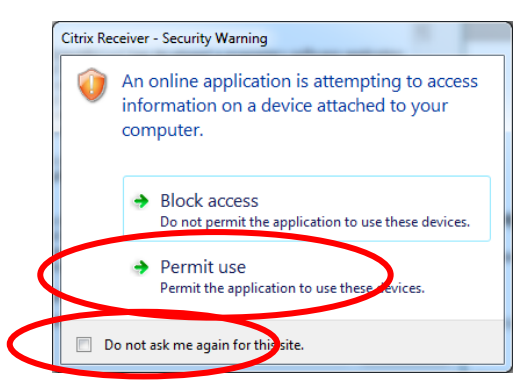

9. If the following End User License Agreement screen is displayed, click on '*I accept the license agreement*' and then click *Next.* 

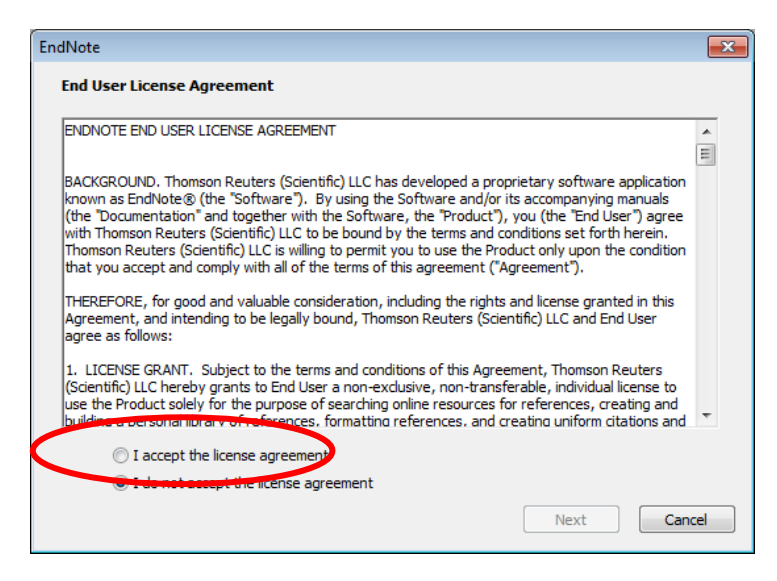

10. If the following window is displayed, close it by clicking the red X in the right-hand screen corner unless you would specifically like to setup an account with Thomson Reuters:

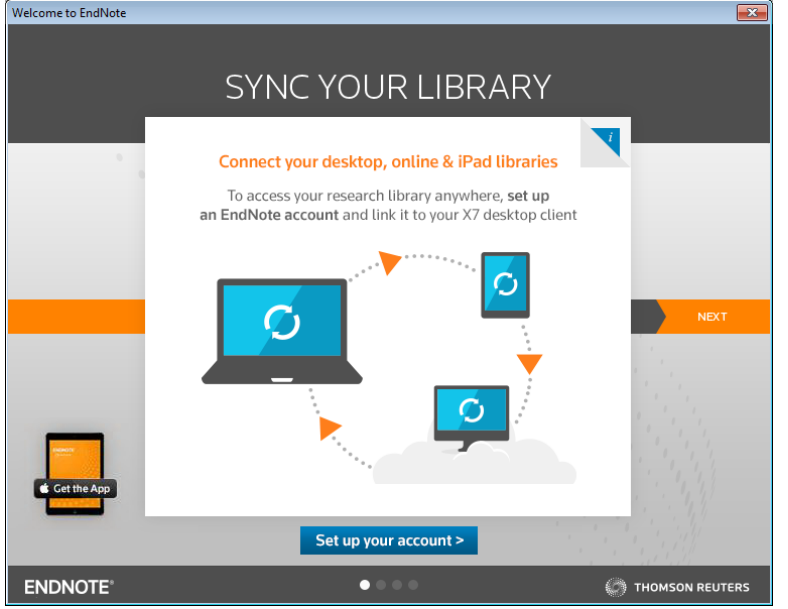

- 11. On the *EndNote X7* toolbar menu, click on *File, New* or *Open Library* based on whether you'd like to create a new EndNote Library or open an existing Library on your local PC or U: drive.
- 12. If you wish to open an existing Library, click on *This PC* in the left-hand window pane to expand the list.

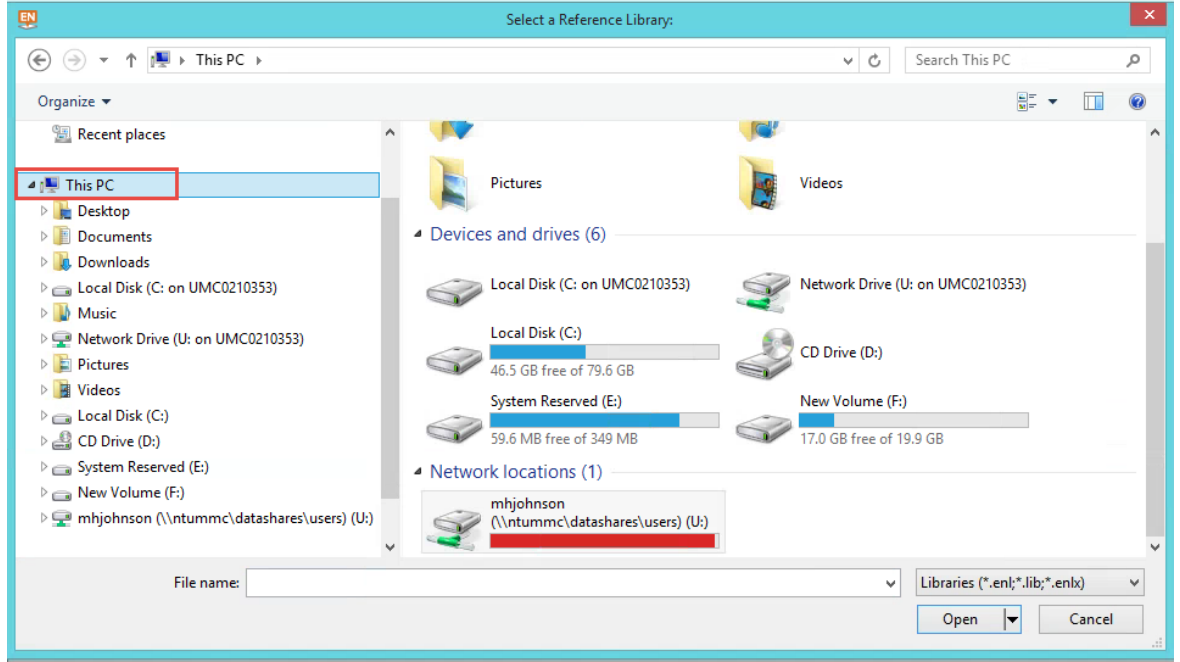

- 13. Now, select the location of the Library. It may be, for example, *Local disk (C: on UMC\_\_\_\_\_)* or *Network Drive (U: on UMC\_\_\_\_\_\_)*.
- 14. In this example, my EndNote Library is located on the U drive. Select it and click *Open*.

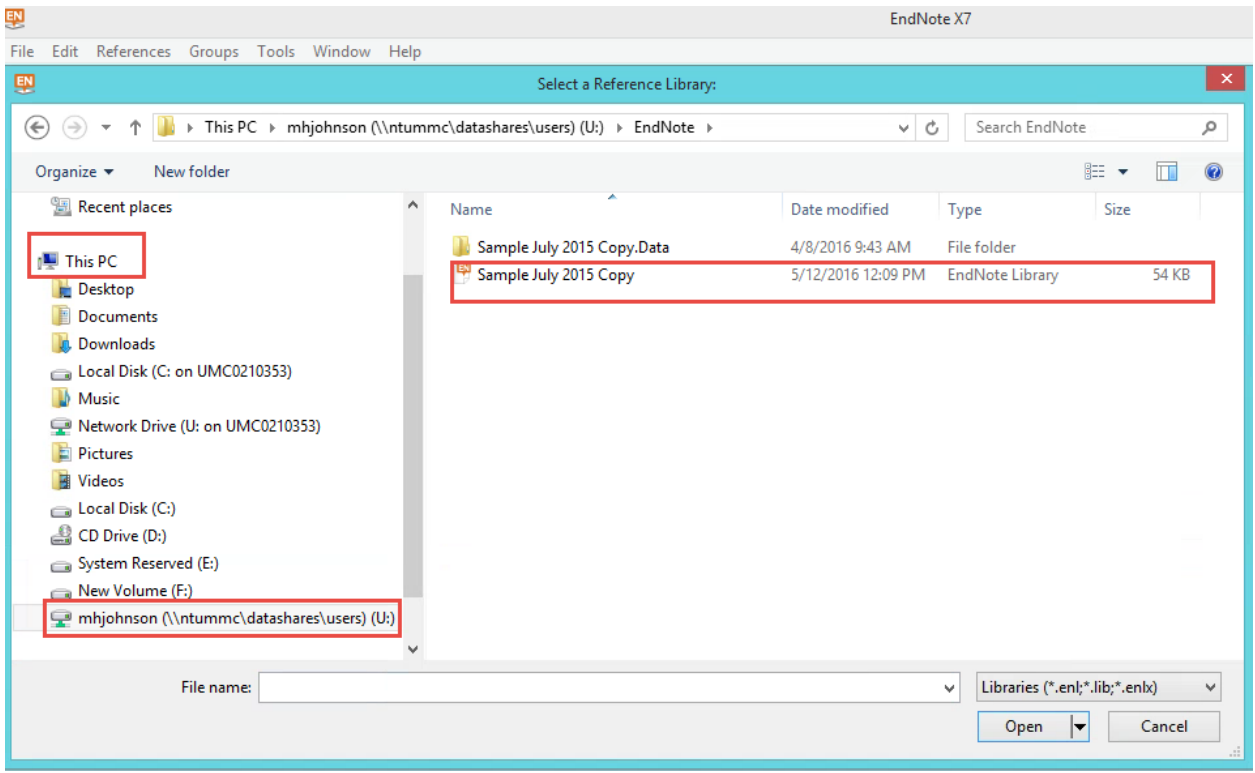